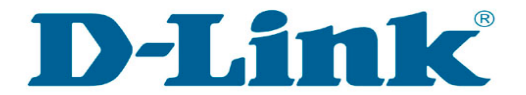

Technical Support Setup Procedure

j

FAQ : วิธีการเปลี่ยนชื่อและรหัสผาน Wi-Fi บนอุปกรณ DWR-920

Release date : 08-06-2020

Model Support : DWR-920

H/W: A1

F/W:1.01

วิธีการเปลี่ยนชื่อและรหัสผ่าน Wi-Fi ของ DWR-920

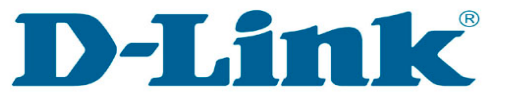

j

### Technical Support Setup Procedure

### **DWR-920 4G LTE Wi-Fi Router**

ขั้นตอนที่ 1 : ดาวนโหลดและติดตั้ง App EZFi สามารถดาวนโหลดไดจาก Google Play และ App Store

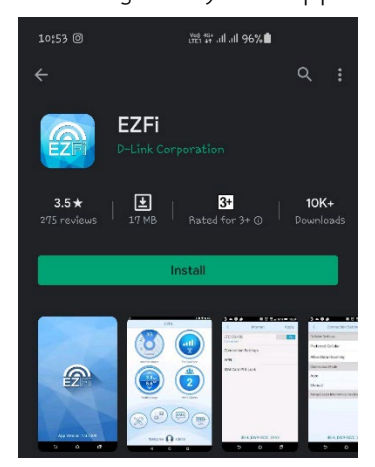

วิธีการเปลี่ยนชื่อและรหัสผ่าน Wi-Fi ของ DWR-920

ขั้นตอนที่ 2 : เชื่อมตอ Wi-Fi ของ DWR-920 ใหทำการคนหา Wi-Fi และรหัสผานสามารถดูไดที่ใตตัวเครื่อง DWR-920 ตามภาพ

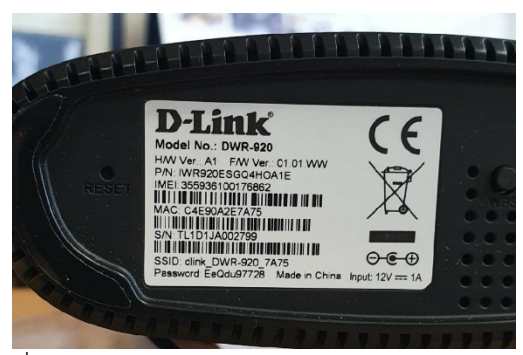

จากนั้นเชี่อมตอ Smart Phone เขากับ Wi-Fi ของ DWR-920

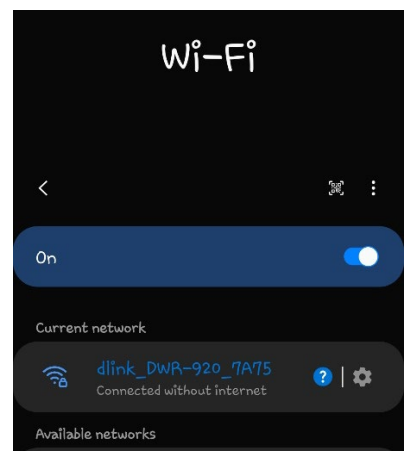

D-Link<sup>\*</sup>

ขั้นตอนที่ 3 : เข้าใช้งาน App EZFi เพื่อเปิด Roaming ใหทำการเปด App EZFi ที่เราไดทำการดาวนโหลดและติดตั้งในขั้นตอนแรก

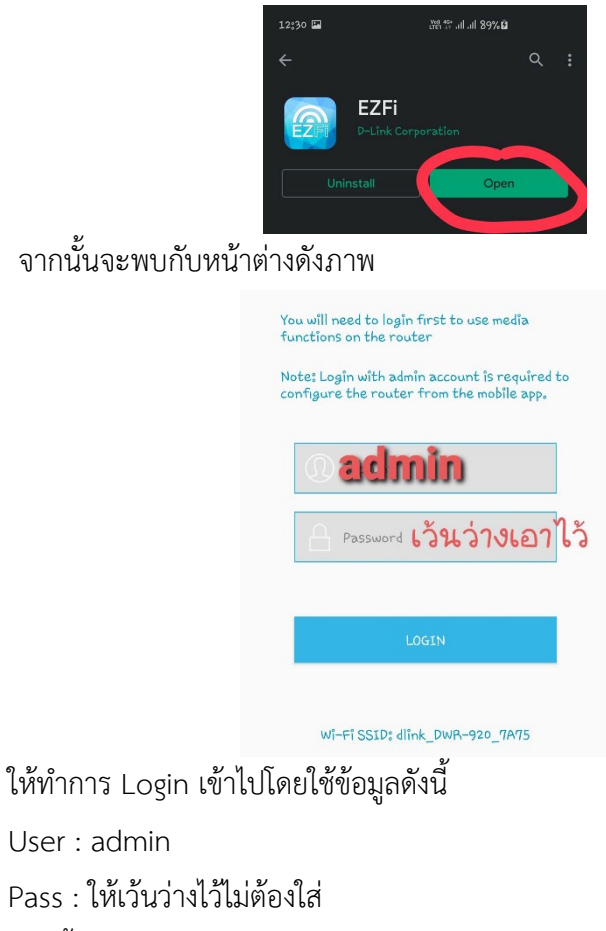

จากนั้นใหกดปุม "LOGIN"

D-Link<sup>\*</sup>

ขั้นตอนที่ 4 : เปลี่ยนชื่อและรหัสผาน Wi-Fi เมื่อ Login เรียบร้อยแล้วจะพบกับเมนูดังภาพ ให้กดที่ เมนูในวงกลมสีแดง

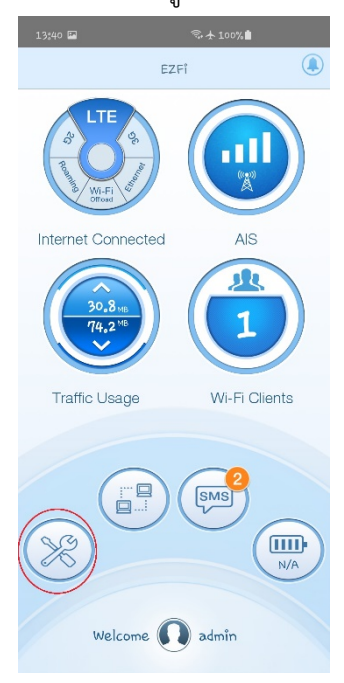

วิธีการเปลี่ยนชื่อและรหัสผ่าน Wi-Fi ของ DWR-920

## จากนั้นใหเลือกที่เมนู"Wi-Fi" ตามภาพทางซายมือ และ กดที่ปุม "Wi-Fi Security Settings" ตามภาพขวามือ

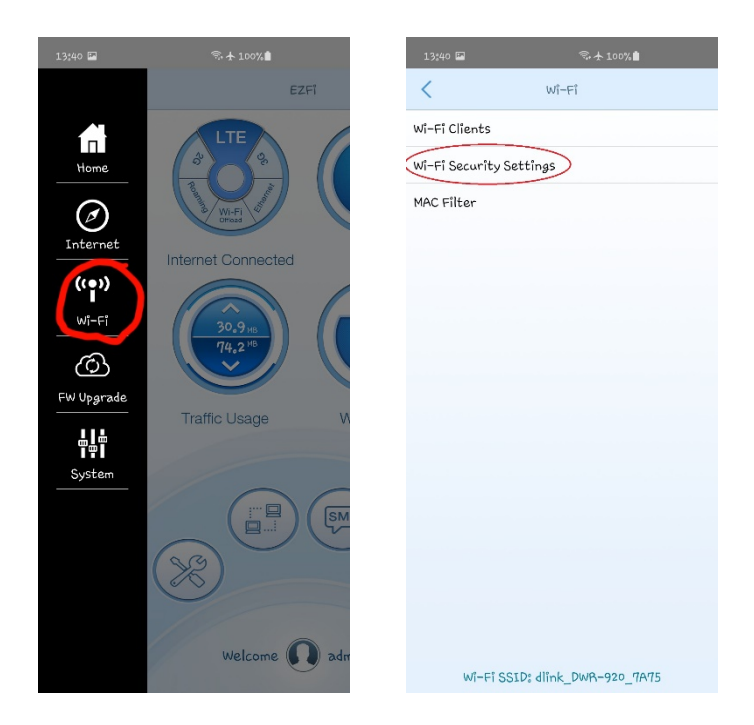

D-Link

จากนั้นใหทำการแกไขชื่อ Wi-Fi และรหัสผาน ตามที่เราตองการ แกไข

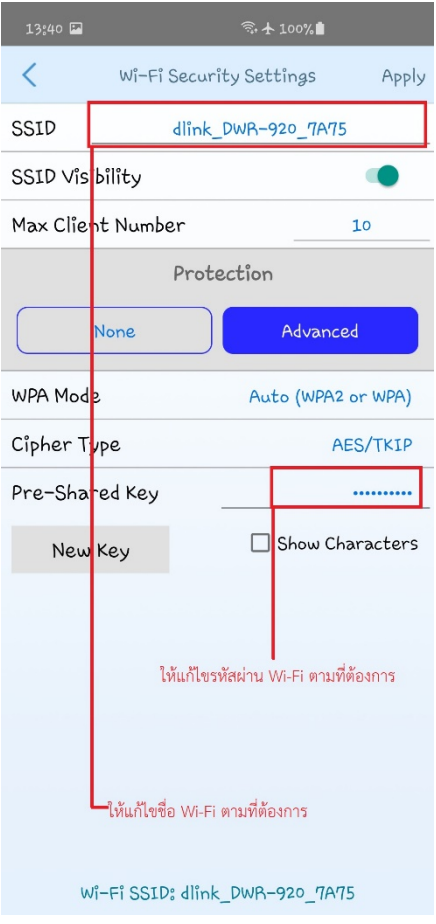

-7-

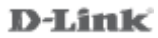

จากนั้นใหกดปุม "Apply" เพื่อทำการบันทึกการตั้งคา เปนอันเสร็จสิ้นขั้นตอนการเปลี่ยนชื่อและรหัสผาน Wi-Fi.

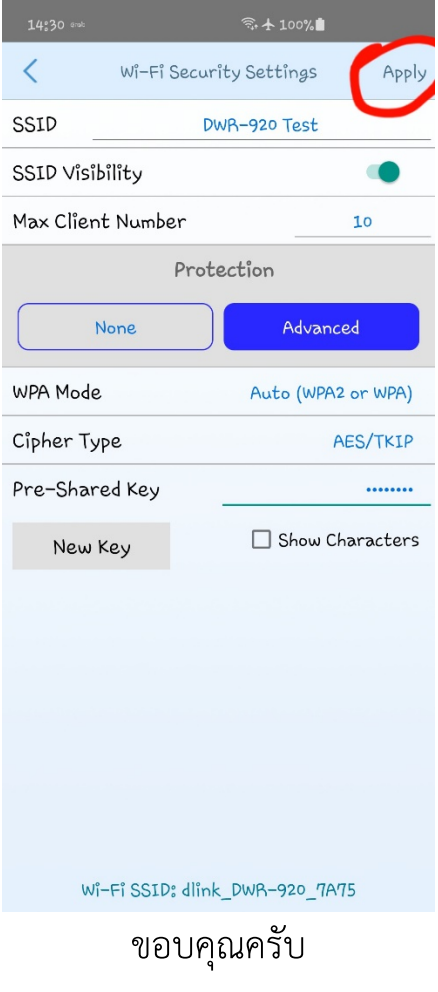

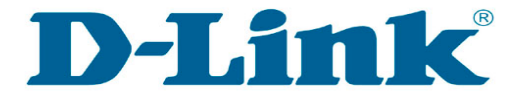

Technical Support Setup Procedure

j

## FAQ : วิธีการเปด Roaming บนอุปกรณ DWR-920

Release date : 08-06-2020

Model Support : DWR-920

H/W: A1

F/W:1.01

วิธีการเปิด Roaming บนอุปกรณ์ DWR-920

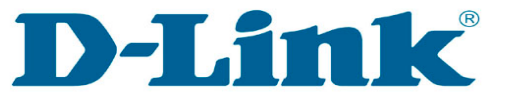

j

### Technical Support Setup Procedure

### **DWR-920 4G LTE Wi-Fi Router**

ขั้นตอนที่ 1 : ดาวนโหลดและติดตั้ง App EZFi สามารถดาวนโหลดไดจาก Google Play และ App Store

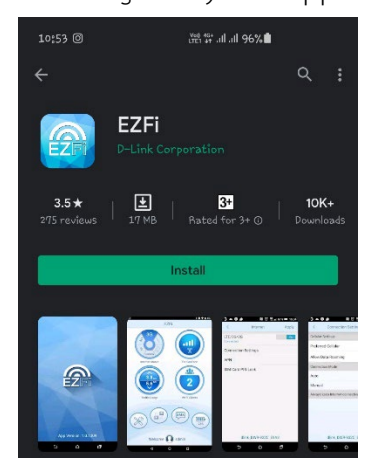

วิธีการเปิด Roaming บนอุปกรณ์ DWR-920

ขั้นตอนที่ 2 : เชื่อมตอ Wi-Fi ของ DWR-920 ใหทำการคนหา Wi-Fi และรหัสผานสามารถดูไดที่ใตตัวเครื่อง DWR-920 ตามภาพ

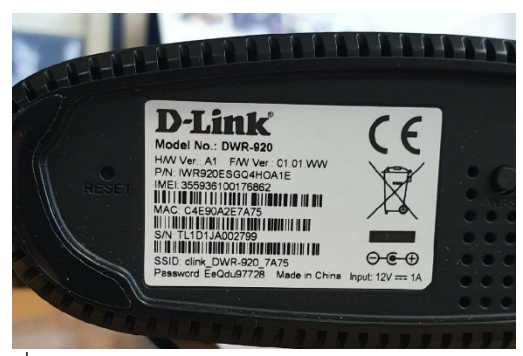

จากนั้นเชี่อมตอ Smart Phone เขากับ Wi-Fi ของ DWR-920

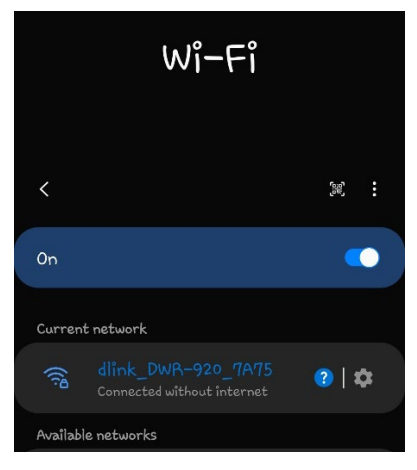

วิธีการเปิด Roaming บนอุปกรณ์ DWR-920

ขั้นตอนที่ 3 : เข้าใช้งาน App EZFi เพื่อเปิด Roaming ใหทำการเปด App EZFi ที่เราไดทำการดาวนโหลดและติดตั้งในขั้นตอนแรก

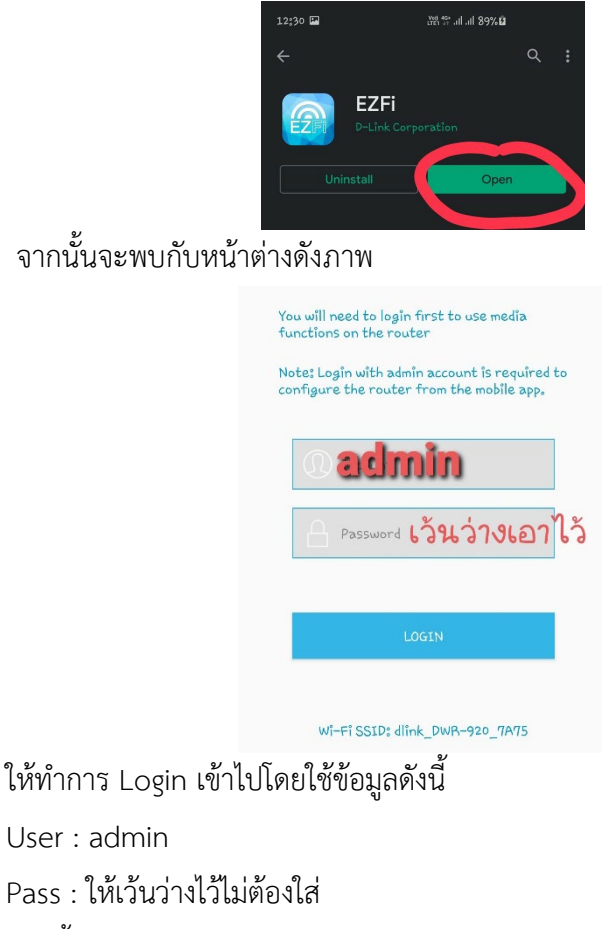

จากนั้นใหกดปุม "LOGIN"

วิธีการเปิด Roaming บนอุปกรณ์ DWR-920

D-Link<sup>\*</sup>

## ขั้นตอนที่ 4 : เปด Roaming

เมื่อ Login เรียบร้อยแล้วจะพบกับเมนูดังภาพ ให้กดที่ เมนูในวงกลมสีแดง

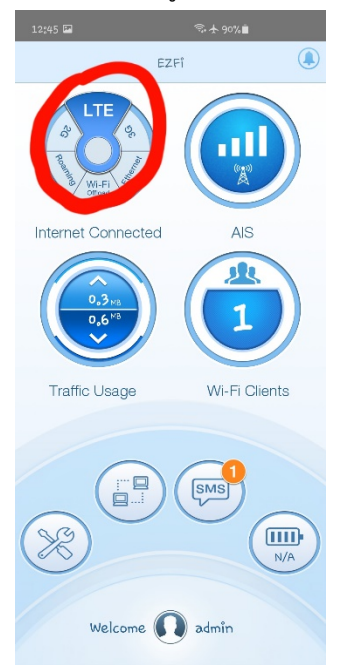

วิธีการเปิด Roaming บนอุปกรณ์ DWR-920

จากนั้นใหเลือกที่เมนู"Connection Setting" ตามภาพทางซายมือ และ กดที่ปุม "Allow Data Roaming" ตามภาพขวามือ

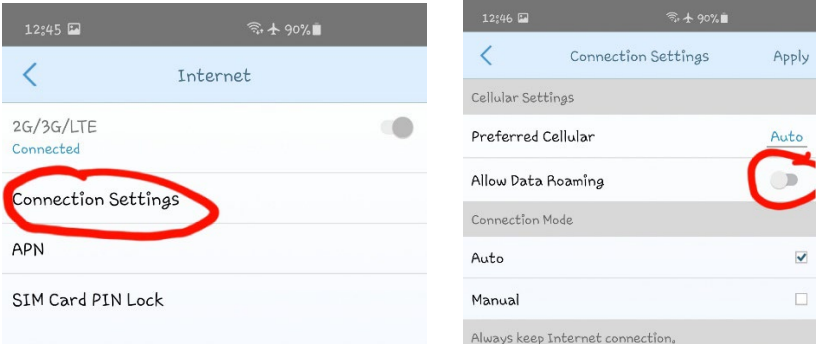

-6-

จากนั้นใหทำการบันทึกการตั้งคาโดยการกดปุม "Apply" ที่มุมขวา บน เปนอันเสร็จสิ้นขั้นตอนการเปด Roaming ของ DWR-920

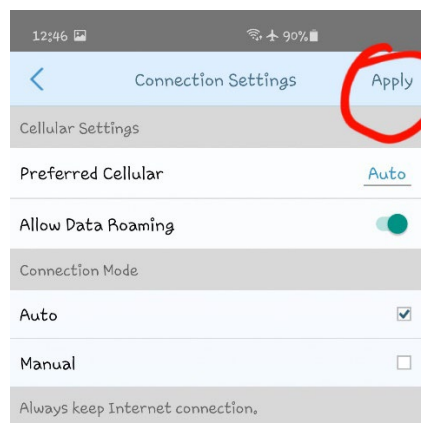

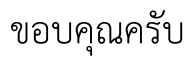

วิธีการเปิด Roaming บนอุปกรณ์ DWR-920

วิธีการเปิด Roaming บนอุปกรณ์ DWR-920

#### **D-Link**

-10-

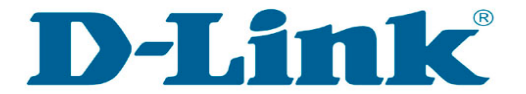

Technical Support Setup Procedure

j

# FAQ : วิธีการแกไขปญหาเบื้องตนบนอุปกรณ DWR-920

Release date : 08-06-2020

Model Support : DWR-920

H/W: A1

F/W:1.01

วิธีการแก้ไขปัญหาเบื้องต้น DWR-920

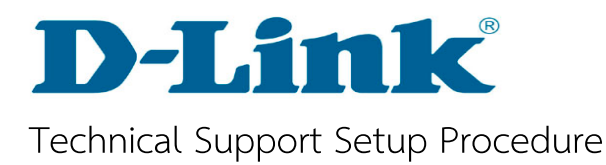

j

# **วิธีการแกไขหากพบปญหาดังนี้**

1.ใสซิมแลวไมพบสัญญาณ Wi-Fi ของ DWR-920 2.ใส่ Password ตามที่ระบุอยู่บนตัวอุปกรณ์แล้ว แต่แจ้งว่า รหัสผ่านไม่ถูกต้อง ในกรณีที่พิมพ์รหัสถูกต้องแล้ว

ใหแกไขโดยการกดปุม Reset ที่อยูใตตัวเครื่อง คางไวเปนเวลา 10 วินาที แล้วปล่อยออก ไฟ Power จะเปลี่ยนสถานะจากสีเขียวเป็นสี แดง จากนั้นใหรอจนไฟกลับมาติดครบอีกครั้ง และลองเชื่อมตอใหม

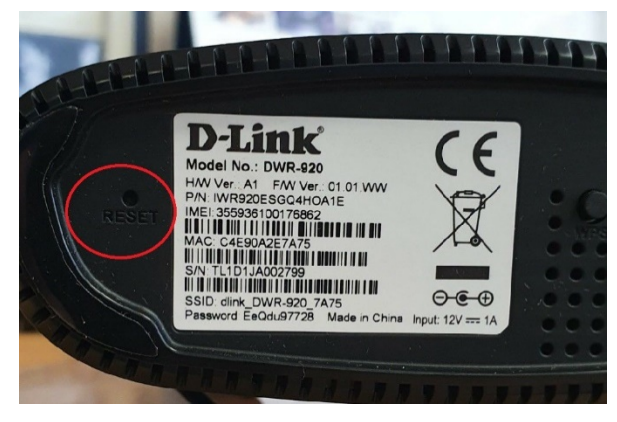

วิธีการแก้ไขปัญหาเบื้องต้น DWR-920

## ฝายสนับสนุนทางดานเทคนิค

Call Center หมายเลขโทรศัพท 02-035-7200

ภาษาไทย : จันทร ถึง ศุกร เวลา 9.00 น .– 18.00 น .

Thai : Mon – Fri : Time 9.00 – 18.00.

ภาษาอังกฤษ : เสาร์ อาทิตย์ และวันหยุดนักขัตฤกษ์

English : Sat – Sun , Public Holiday and after 18.00 weekday.

Website : [www.dlink.co.th](http://www.dlink.co.th/)

Email: [support@dlink.com.sg](mailto:support@dlink.com.sg)

Facebook : <https://www.facebook.com/DLinkThailand>

Facebook Messenger : <http://m.me/DLinkThailandFans>

วิธีการแก้ไขปัญหาเบื้องต้น DWR-920

วิธีการแก้ไขปัญหาเบื้องต้น DWR-920